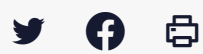

# **[SDM – EXECUTION] : Créer un contrat**

 $\pm$  [Télécharger](http://services-new-test.megalis.bretagne.bzh/wp-content/uploads/pdfs/sdm-execution-creer-un-contrat.pdf) le tutoriel PDF 394.88 ko

[Accéder](https://services-new-test.megalis.bretagne.bzh/service/salle-des-marches-2/) à la page service

#### Avant-propos

Si vous souhaitez effectuer le suivi d'un marché que vous n'avez pas saisi dans la salle des marchés, vous pouvez saisir manuellement les contrats dans le module d'exécution.

Si vous ne retrouvez pas un marché dans le module d'exécution des contrats alors que vous l'avez passé dans la salle des marchés Mégalis, c'est que l'étape Décision n'a pas été effectuée : Voir tutoriel MPE7A-Gérer l'étape décision

## Accès au module d'exécution

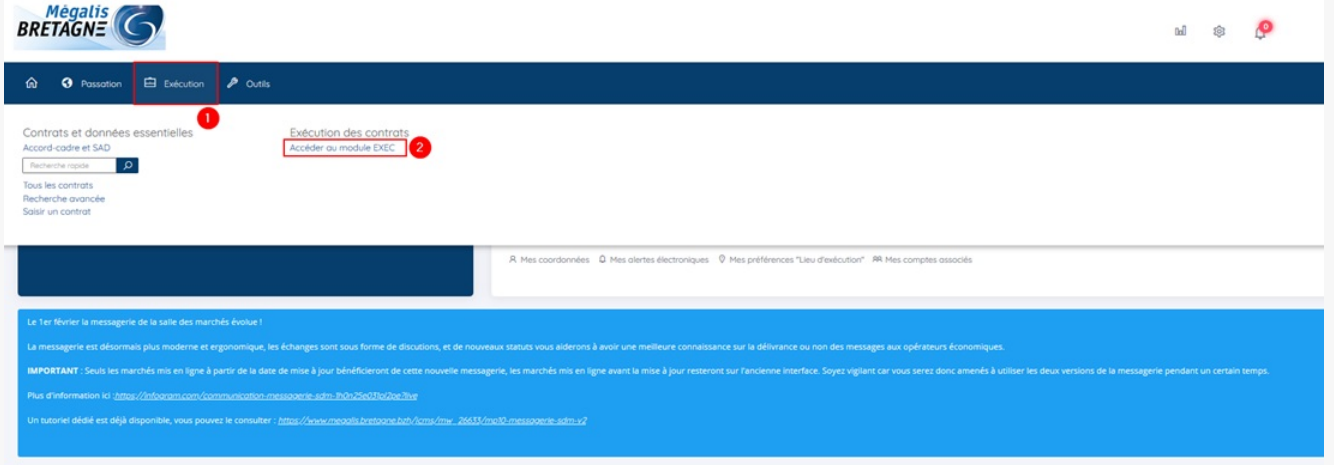

Sur la page d'accueil de la salle des marchés, cliquez sur « **Exécution** » **(1)** puis sur « **Accéder au module EXEC**« **(2)**

#### Saisir manuellement le contrat dans le module d'exécution  $Mégalis$  $\overline{O}$  Contrats v Fournisseurs v Imports v Aide v & v  $\bullet$ Tous les contrats Tableau de suivi des contrats Mes contrats Mes favoris Filtrer par  $\bullet$ Créer 10 v résultats par page  $\left\langle \right\rangle$  Page 1 sur  $3 \rightarrow$ Nombre de résultats : 28 N° contrat<sup>+</sup> Dates :<br>Notification≑<br>Fin actuelle≑ N° consultation:  $\sqrt{2}$ Montants FUR HT -Type de contrat≑ / Catégorie≑<br>Statut≑ Objet du contrat≑ **Affrik** Direction/Service<br>
Attributaire<sup>\*</sup> Facturé Agent gestionnaire Actions Fin max. de contrat≑ Mandaté¢ TEST22022015 Test migration -Notif.:  $\frac{A:}{\frac{F:}{M:}}$ 100 000,00 zTest\_Megalis<br>ONDULYS LES ECHETS - 1700 MIRIBEL Marché  $E$  act.:<br>E. max.: **BLOCK** 圜 警員  $\overline{\phantom{0}}$ ऻ

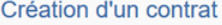

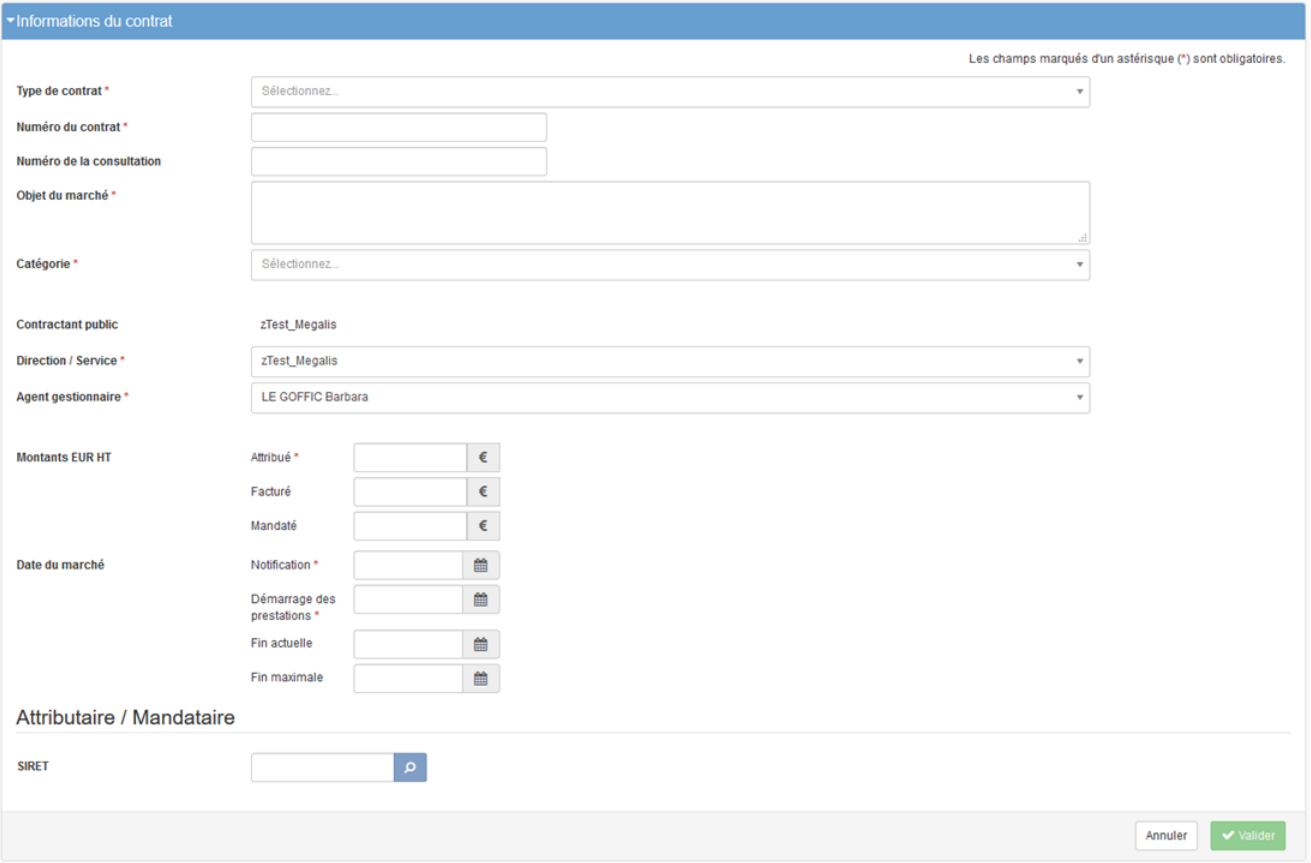

Saisissez ici les informations essentielles à la création du contrat, puis cliquez sur **« valider »**.

### Créer vos contrats en lot

Vous pouvez également créer vos contrats en lot en cliquant sur **« Contrat » (1)** puis sur **« Import des contrat » (2)**.

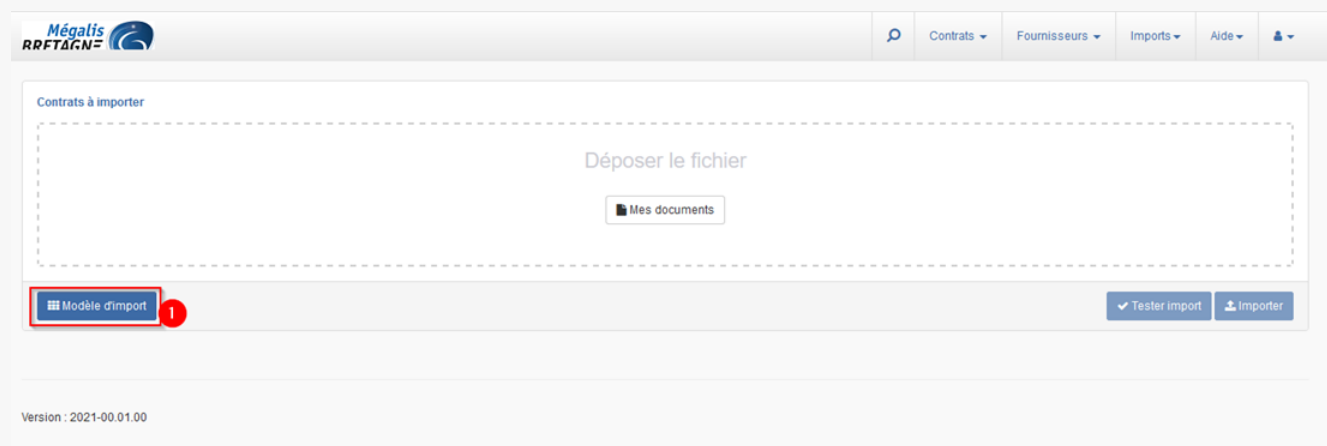

Téléchargez le fichier **xlsx** en cliquant sur **« Modèle d'import » (1)**.

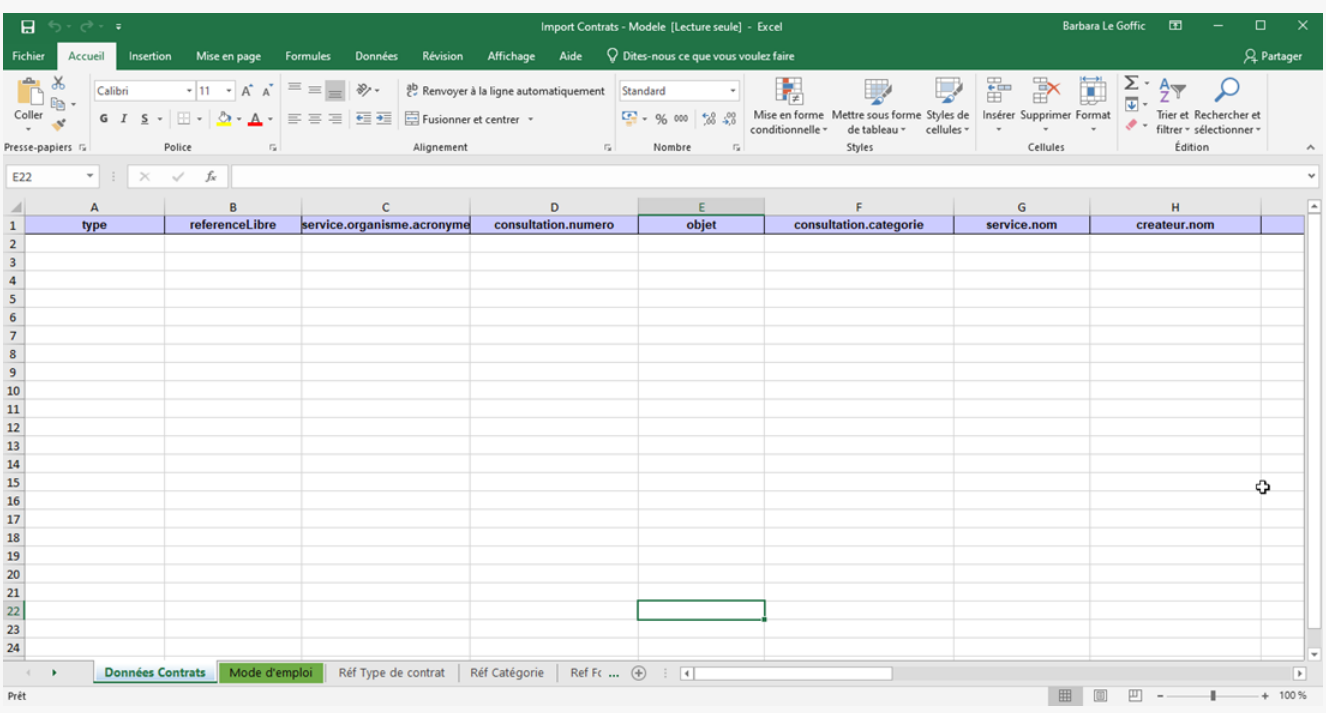

**Remplissez les champs demandés** (une ligne par contrat), puis **enregistrez-le**.

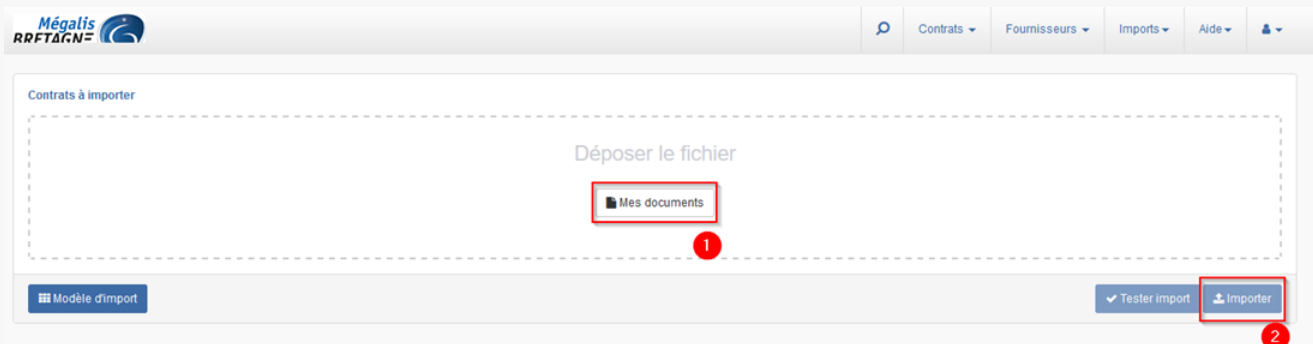

Retournez dans l'import des contrats, **charger le document (1)**, puis cliquez sur **« Importer » (2)**.